### **KATA PENGANTAR**

Majelis Tenaga Kesehatan Indonesia (MTKI) adalah lembaga yang berfungsi untuk menjamin mutu tenaga kesehatan yang memberikan pelayanan kesehatan. Salah satu peran dalam program tersebut MTKI adalah menerbitkan Surat Tanda Registrasi (STR). Dalam era globalisasi dan moderndisasi saat ini yang semakin maju MTKI mengambil langkah untuk meningkatkan pelayanannya dalam mempercepat penerbitan STR secara *online* (memanfaatkan jaringan internet).

Oleh karena itu untuk melancarkan dalam prosesnya kami menghadirkan buku ini sebagai penduan tenaga kesehatan dalam melakukan registrasi secara *online* dengan harapan akan lebih mempercepat proses pengajuan dan penerbitan STR serta memberikan informasi/cek status sejauh mana berkas pengajuan yang telah dilakukan.

Kami ucapkan banyak terima kasih atas bantuan berbagai pihak yang terlibat dalam penyusunan buku panduan ini. Kritik dan saran kami harapkan untuk memperbaiki kekurangan.

> **Juli 2017 Majelis Tenaga Kesehatan Indonesia**

## **DAFTAR ISI**

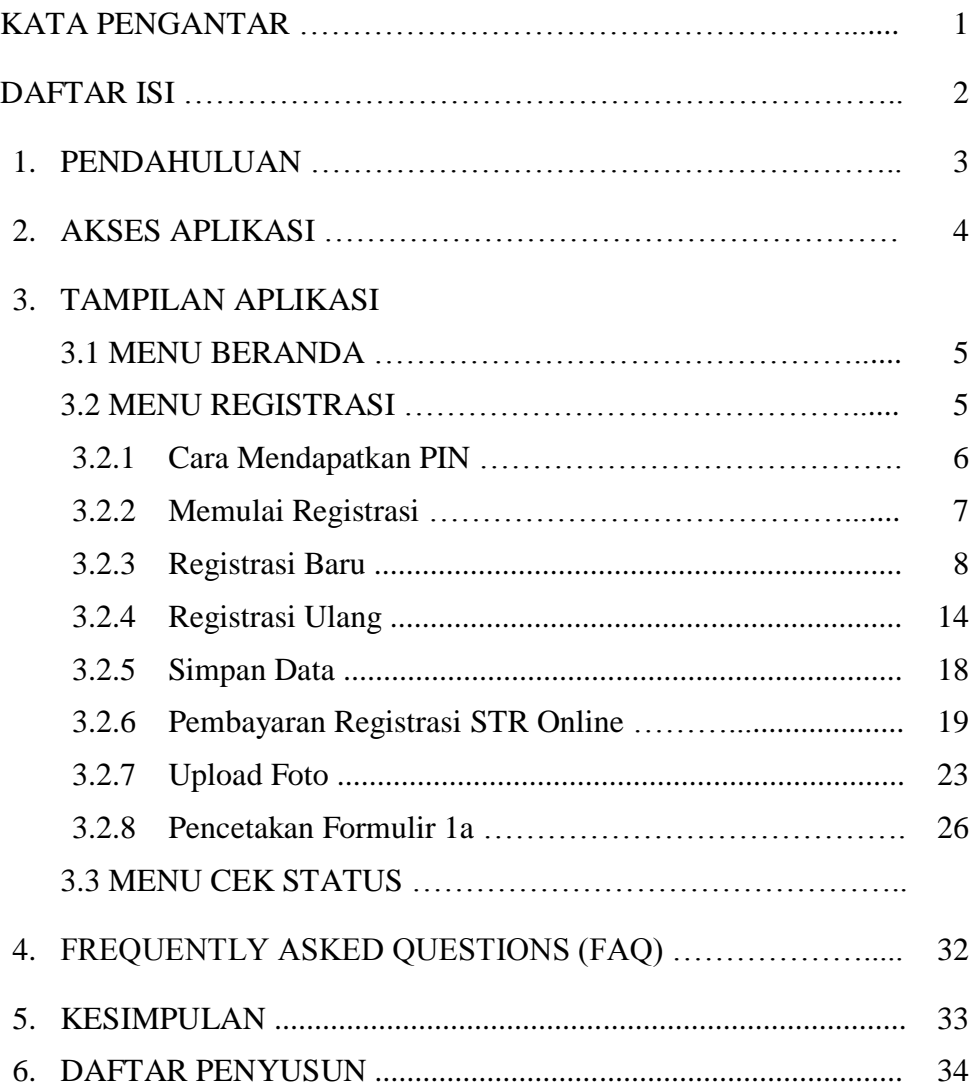

# **PANDUAN REGISTRASI ONLINE BAGI TENAGA KESEHATAN BERBASIS WEB**

### **1. PENDAHULUAN**

Aplikasi pendaftaran pengajuan Surat Tanda Registrasi (STR) berbasis *web*/jaringan internet yang dikembangkan oleh Majelis Tenaga Kesehatan Indonesia (MTKI) ditujukan untuk memfasilitasi pendataan pendaftaran tenaga kesehatan untuk registrasi baru secara *online*. Dengan pendaftaran secara *online*, diharapkan dapat mempercepat proses penerbitan STR & transparansi proses status penyelesaian berkas.

Sebelum masuk ke dalam aplikasi, berikut berkas yang harus disiapkan terlebih dahulu oleh tenaga kesehatan :

- 1. Memiliki alamat email sendiri
- 2. Kartu Tanda Penduduk (KTP)
- 3. NPWP (jika yang sudah memiliki)
- 4. Alamat Korespondensi (jika alamat berbeda dengan tempat tinggal)
- 5. Alamat tempat kerja (jika sudah bekerja)
- 6. Ijazah terakhir
- 7. Sertifikat Uji Kompetensi (baru diberlakukan untuk perawat DIII, bidan, Ners, dan Kesehatan Masyarakat) (\*untuk Registrasi baru)
- 8. Surat rekomendasi kecukupan SKP dari Organisasi Profesi (\*untuk Reregistrasi/Perpanjangan STR)

#### **2. AKSES APLIKASI**

Penggunaan Aplikasi Pendaftaran *Web* MTKI sama halnya dengan penggunaan aplikasi berbasis *web* lainnya yang menggunakan jaringan internet. Untuk menggunakan aplikasi ini dibutuhkan perangkat komputer/laptop dan koneksi internet.

Menggunakan aplikasi ini adalah dengan cara :

- Buka *browser* (contoh: Internet *Explorer*, *Mozilla Firefox*, *Google Chrome*, atau *Safari*)
- Ketik alamat (URL) Aplikasi Pendaftaran *Web* MTKI melalui : *mtki.kemkes.go.id.* Setelah alamat / URL dimasukan, maka akan muncul tampilan seperti dibawah ini :

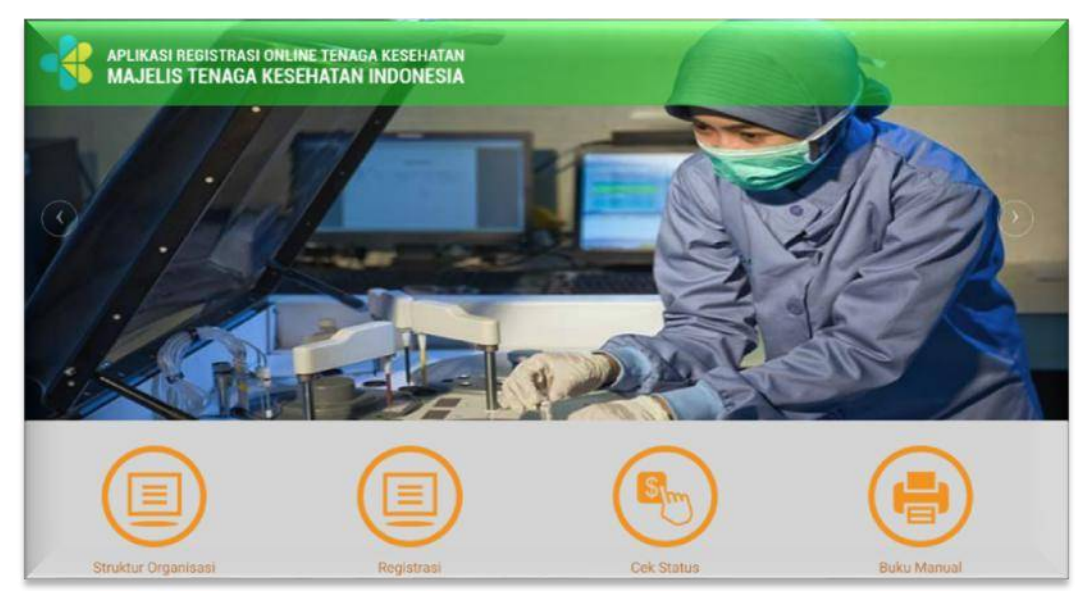

Aplikasi Pendaftaran *Web* MTKI siap diakses.

### **3. TAMPILAN APLIKASI**

### **3.1 MENU BERANDA**

Menu Beranda berisi tampilan awal dari aplikasi registrasi *online*, terdapat 4 (empat) menu utama pada aplikasi pendaftaran *web* MTKI sebagai berikut:

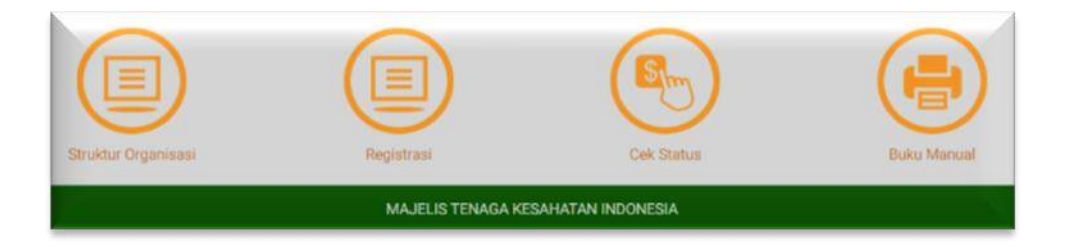

Anda bisa mengklik *icon* tersebut, untuk melihat struktur organisasi MTKI silahkan klik icon "**Struktur Organisasi**", untuk memulai proses pendaftaran klik "**Registrasi**", untuk mengecek sejauh mana berkas pengajuan STR klik "**Cek Status**" (akan diterangkan lebih lanjut), dan untuk mengetahui panduan pengisian klik "**Buku Manual**"

### **3.2 MENU REGISTRASI**

Menu Registrasi digunakan untuk tenaga kesehatan melakukan pendaftaran, dan pengisian data. langkah awal klik *icon* "**Registrasi**". Selanjutnya akan muncul halaman registrasi :

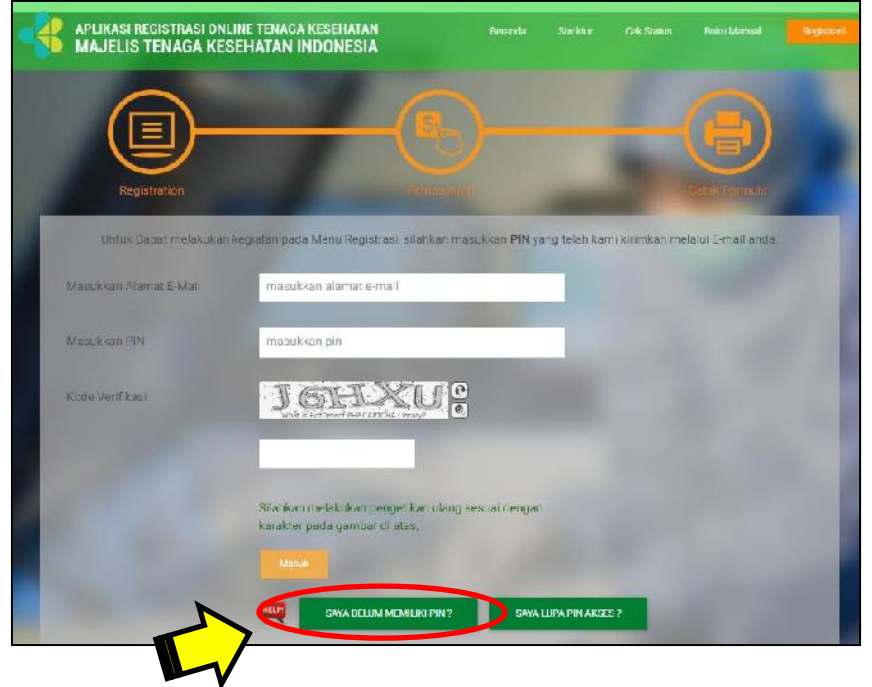

### **3.2.1 Cara Mendapatkan PIN**

Untuk dapat melakukan registrasi, setiap tenaga kesehatan harus memiliki PIN terlebih dahulu. Klik "**Saya Belum Memiliki PIN" :**

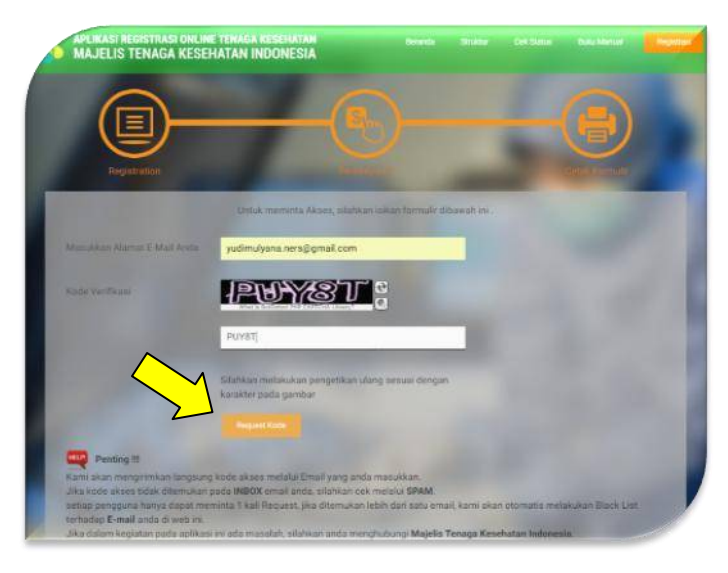

- Masukkan alamat email pada *field*
- Isi Kode Verifikasi pada *field*
- Klik tombol "*Request Code*"
- $\checkmark$  Selanjutnya sistem akan mengirimkan langsung kode akses melalui email yang telah dimasukkan.
- Catatan : Pemohon diwajibkan memiliki email sendiri, satu email hanya bisa digunakan untuk satu pengguna dan digunakan untuk seterusnya. Jika PIN belum diperoleh, dianjurkan untuk membuat email baru dikarenakan email yang dipakai tidak terbaca oleh server.

Berikut contoh balasan email yang diterima oleh pemohon yang berisikan kode PIN untuk bisa masuk ke aplikasi :

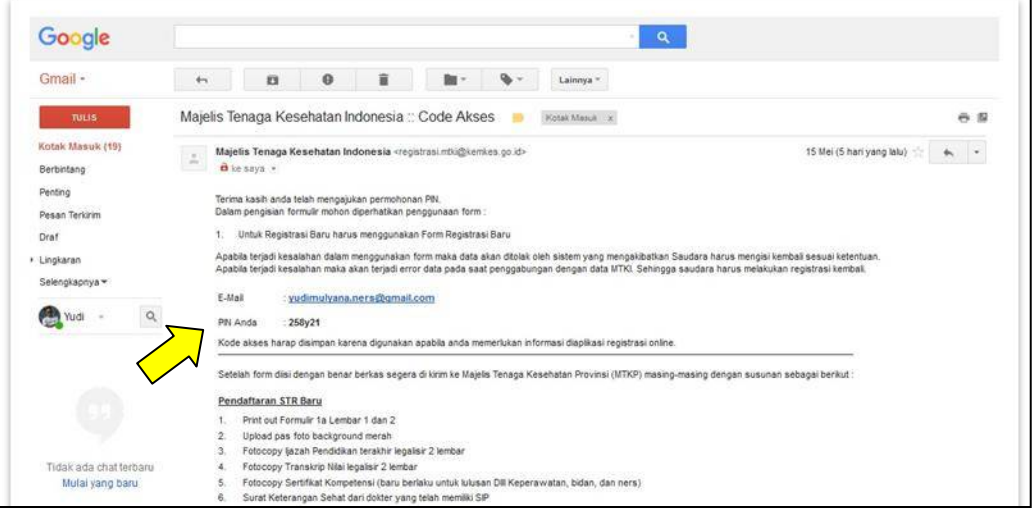

### $\checkmark$  Yang perlu diperhatikan adalah peringatan sebagai berikut :

#### HELP! Penting !!!

- · Kami akan mengirimkan langsung kode akses melalui Email yang anda masukkan.
- · Jika kode akses tidak ditemukan pada INBOX email anda, silahkan cek melalui SPAM.
- · setiap pengguna hanya dapat meminta 1 kali Request, jika ditemukan lebih dari satu email, kami akan otomatis melakukan Black List terhadap E-mail anda di web ini.
- · Jika dalam kegiatan pada aplikasi ini ada masalah, silahkan anda menghubungi Majelis Tenaga Kesehatan Indonesia.

#### **3.2.2 Memulai Registrasi**

 Apabila telah mendapatkan kode PIN, kemudian kembali ke **Menu Registrasi**, Isikan alamat email, kode PIN yang didapat pada form seperti contoh berikut, isi ulang Kode Verifikasi kemudian klik "**MASUK**":

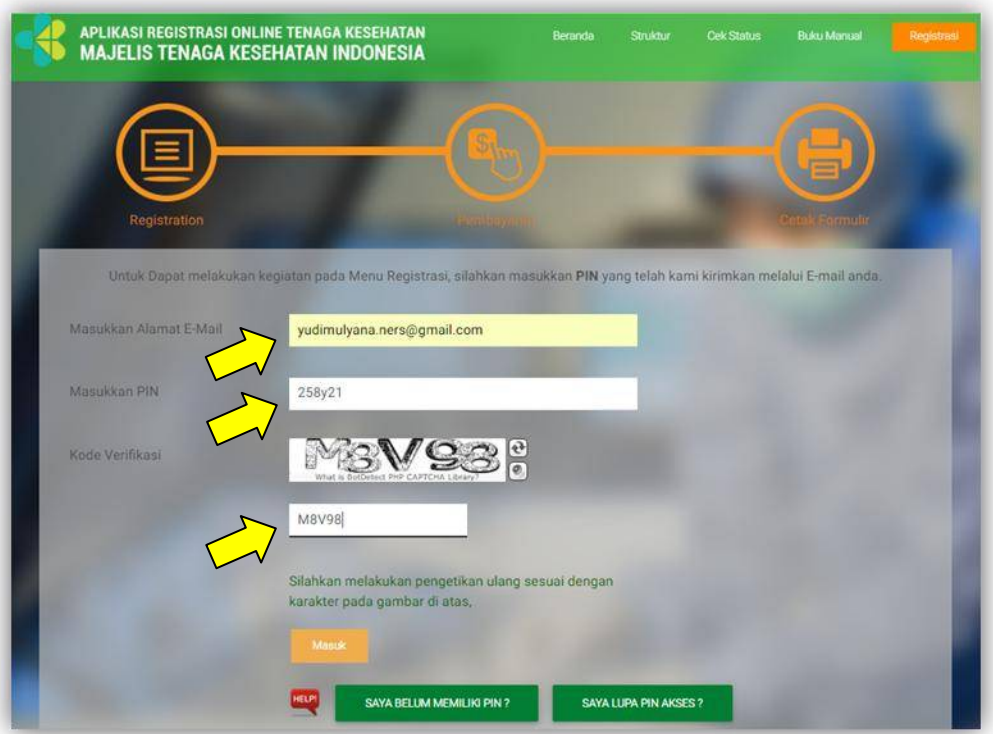

 $\checkmark$  Apabila email dan pin akses yang dimasukkan sesuai, maka sistem akan menampilkan :

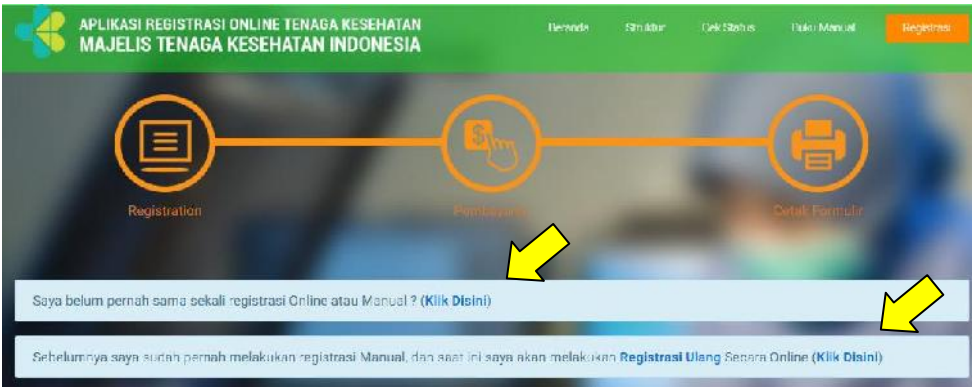

- Untuk melakukan registrasi pilih "**Klik Disini**" :
	- 1. Pilihan untuk melakukan **Registrasi Baru**
	- **2.** Pilihan untuk melakukan **Perpanjangan STR/Registrasi ulang**

### **3.2.3 Registrasi Baru**

Klik pilihan pertama jika Saudara belum pernah mengajukan STR sebelumnya, maka akan muncul :

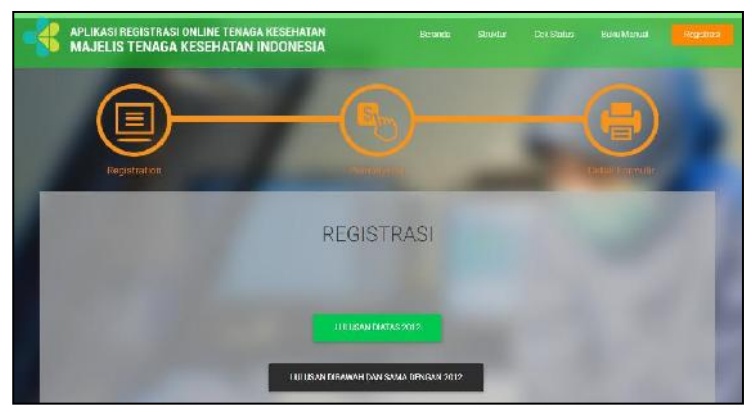

Klik sesuai dengan tahun lulus Saudara menamatkan Pendidikan Tinggi, seperti yang ditunjukan gambar di atas

 $\checkmark$  Jika Saudara lulusan di atas 2012, kemudian akan muncul :

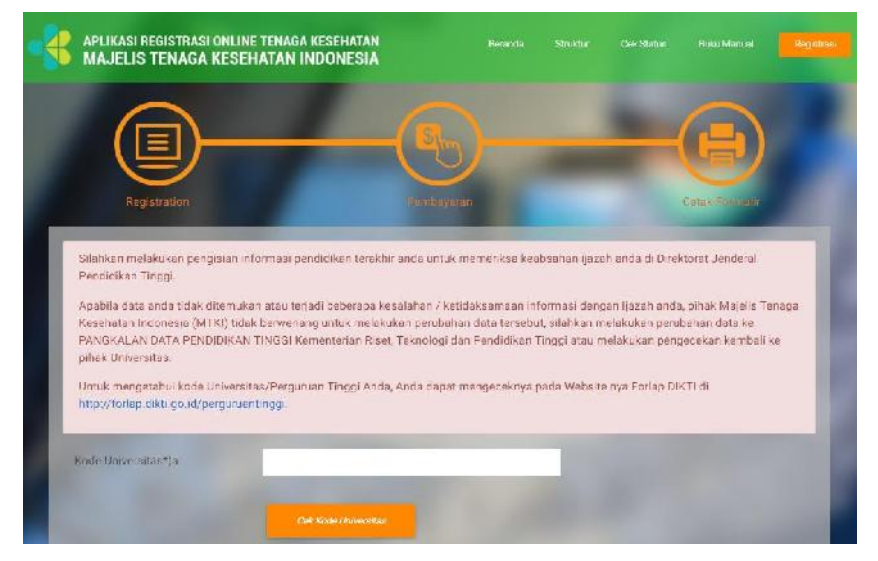

 $\checkmark$  Masukkan kode Universitas Saudara, silahkan kunjungi website <http://forlap.dikti.go.id/perguruantinggi> untuk mengetahui kode Universitas Saudara menyelesaikan pendidikan Perguruan Tinggi

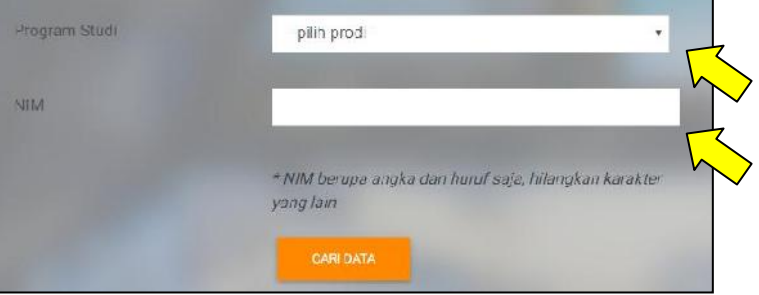

 Lengkapi Program Studi dan NIM, kemudian klik "**Cari Data**". Masukkan NIM **tanpa tanda baca dan spasi**, maka akan muncul keterangan singkat mengenai data-data anda :

- Jika data sesuai kemudian klik "**Proses**"
- Ketika klik "**CARI DATA**" tidak muncul biodata singkat anda, maka akan tampil keterangan "Data tidak ditemukan, silahkan cek data anda di Perguruan Tinggi tempat anda belajar
- $\checkmark$  Jika hal tersebut terjadi, kemungkinan sekretariat di perguruan tinggi tempat anda belajar belum memasukan data anda secara nasional di DIKTI. Silahkan menghubungi pihak Universitas.

#### **A. Langkah 1 : Pengisian Informasi Pribadi**

Selanjutnya terdapat 3 (tiga) tahapan dalam melakukan pendaftaran baru:

 $\checkmark$  Tahapan **pertama** adalah melakukan pengisian data pribadi, sistem akan menampilkan halaman data baru seperti contoh berikut :

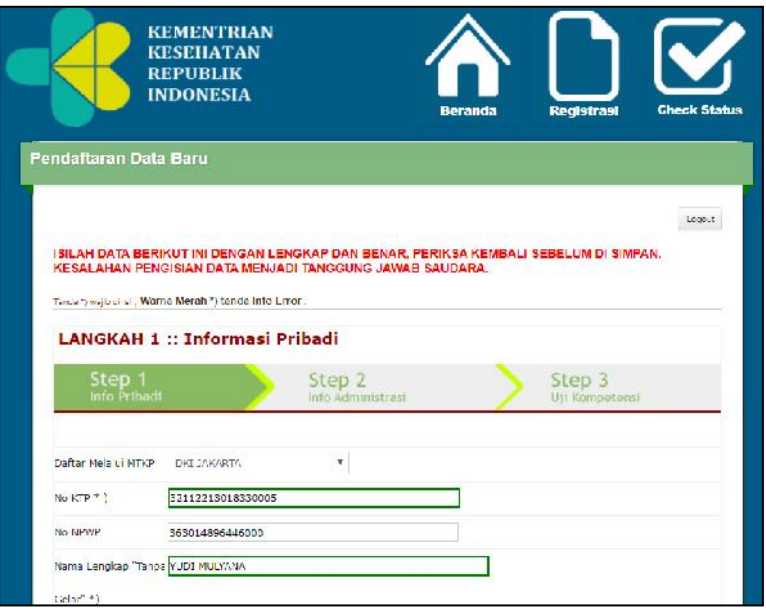

 $\checkmark$  Pemilihan MTKP disesuaikan dengan keberadaan Saudara

### $\checkmark$  Lewati pengisian No NPWP jika belum memiliki NPWP

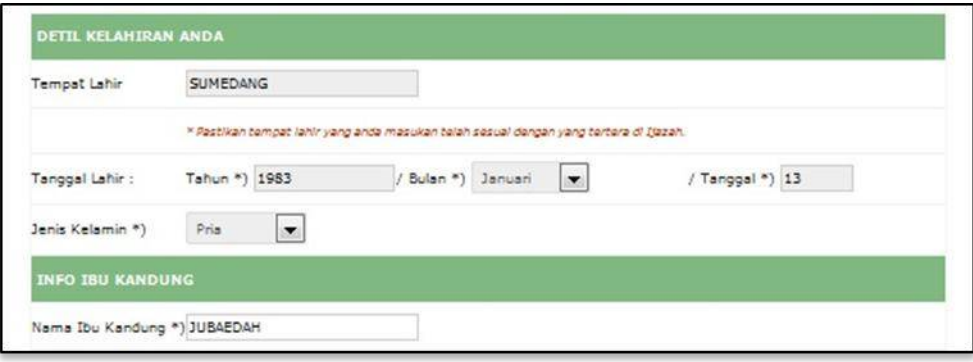

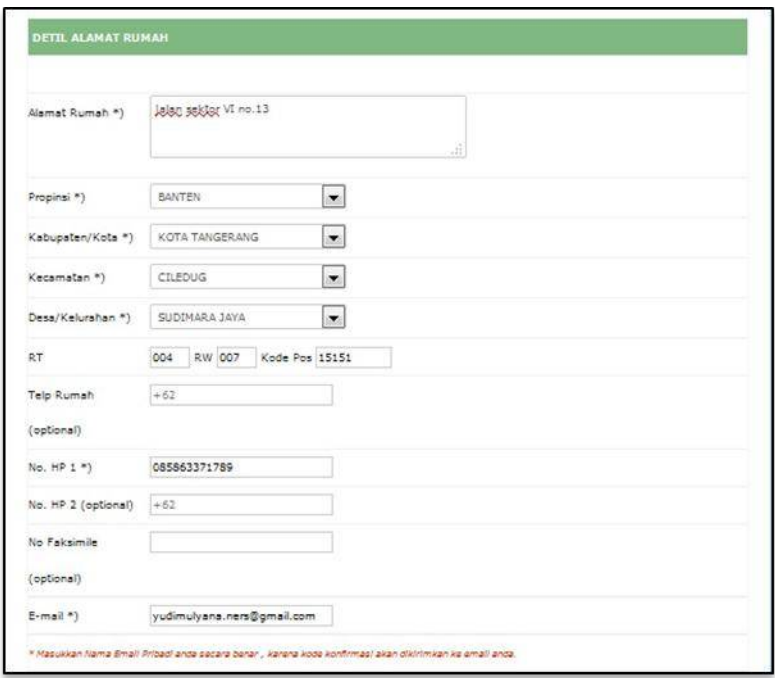

Isi Detil Alamat Rumah sesuai KTP

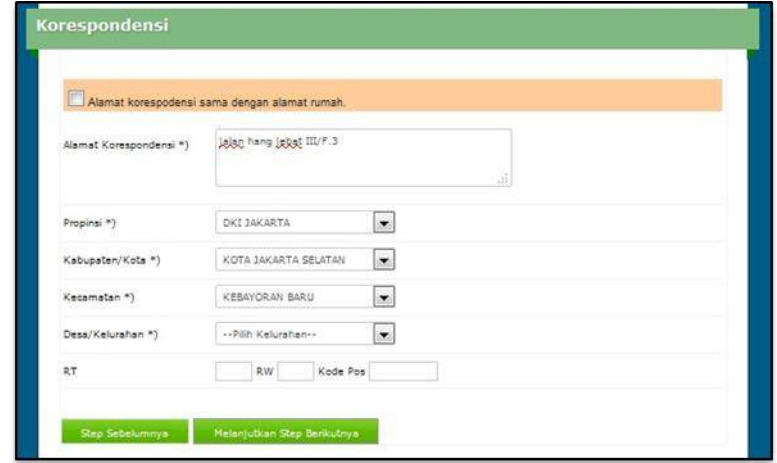

- Jika Alamat Korespondensi sama dengan KTP, klik pada **kotak kecil** di kiri atas. Isi alamat korespondensi sesuai dengan tempat tinggal saat pengurusan STR **jika berbeda dengan KTP**.
- $\checkmark$  Apabila semua data Informasi Pribadi telah diisi klik tombol "**Melanjutkan Step Berikutnya**"
- **B. Langkah 2 : Pengisian Informasi Administrasi**
- **Tahapan** kedua : melakukan pengisian data Informasi Administrasi

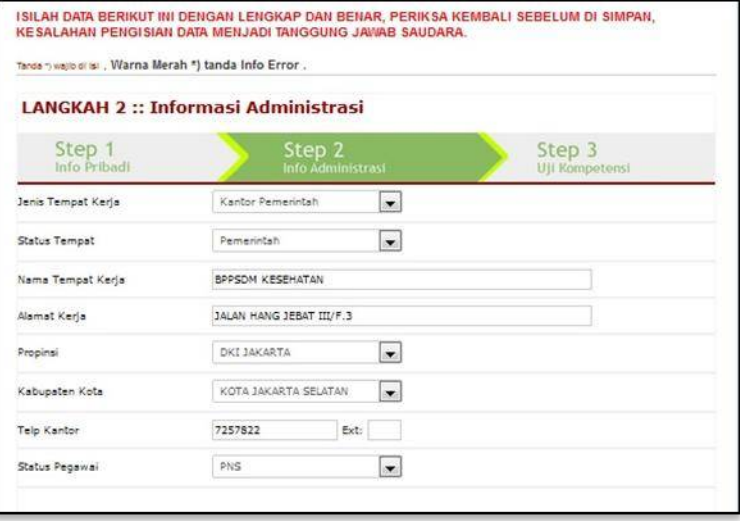

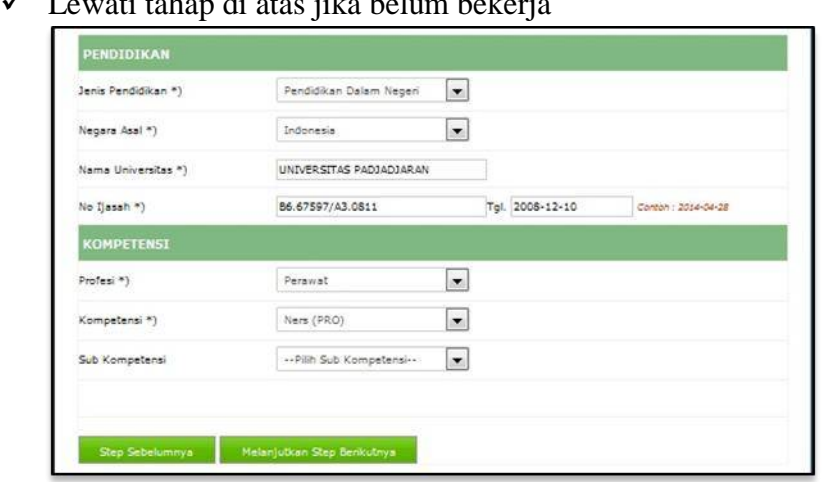

Lewati tahap di atas jika belum bekerja

- Pastikan **Nomor Ijazah** sesuai, bukan **nomor seri** ijazah
- $\checkmark$  Apabila semua data Informasi Administrasi telah diisi klik tombol "**Melanjutkan Step Berikutnya**" untuk melakukan pengisian data tahapan berikutnya, dan apabila ingin kembali pada tahapan sebelumnya klik "**Step Sebelumnya**".

### **C. Langkah 2 : Pengisian Uji Kompetensi**

**Tahapan ketiga** melakukan pengisian data informasi Uji Kompetensi

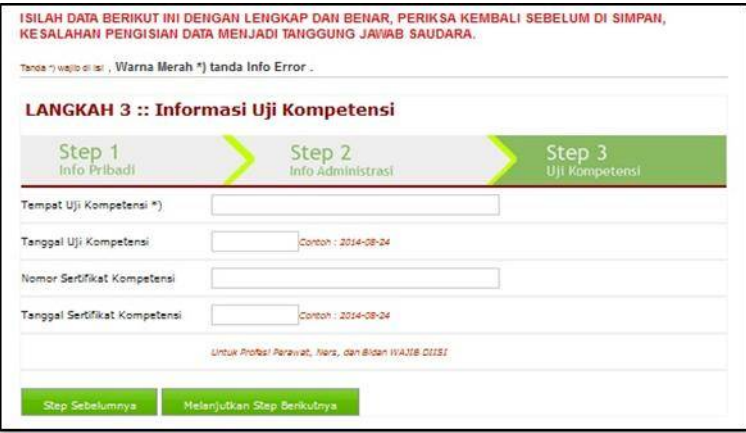

- $\checkmark$  Lewati langkah di atas bagi Profesi yang belum memberlakukan Uji Kompetensi.
- Apabila semua data informasi **Uji Kompetensi** telah diisi klik tombol "**Melanjutkan Step Berikutnya**" untuk melakukan pengisian data tahapan berikutnya, dan apabila ingin kembali pada tahapan sebelumnya klik "**Step Sebelumnya**".

#### **3.2.4 Registrasi Ulang**

Klik pilihan kedua jika Saudara sudah mempunyai STR sebelumnya dan masa berlaku akan habis (3 bulan sebelum berakhir), serta akan melakukan perpanjangan STR/Reregistrasi

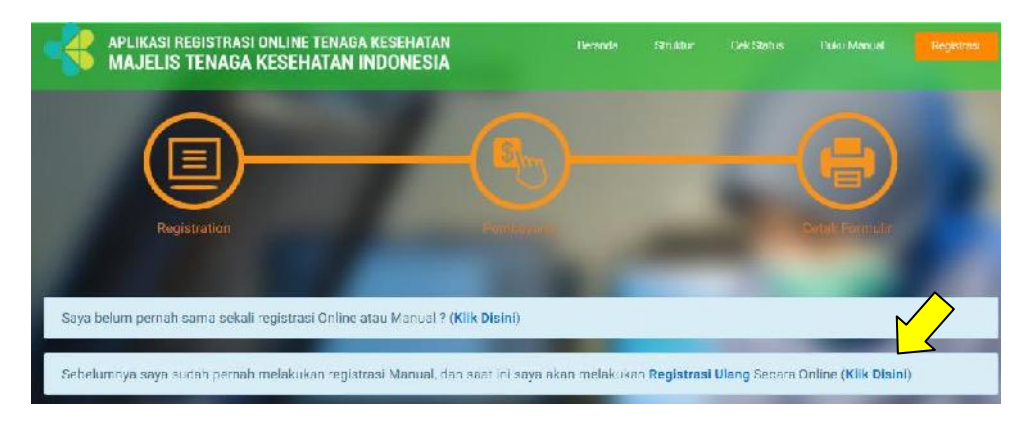

Untuk melakukan perpanjangan STR secara online, harap disiapkan STR lama. Masukan data ; **Nama lengkap**, **Tempat lahir**, dan **Tanggal Lahir** (tahun-bulan-tanggal) seperti contoh di bawah ini :

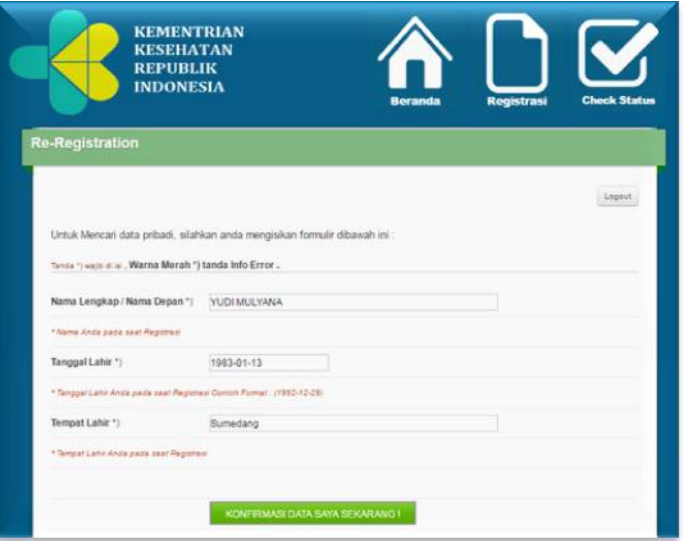

Jika data Saudara sesuai dengan database MTKI, maka akan muncul :

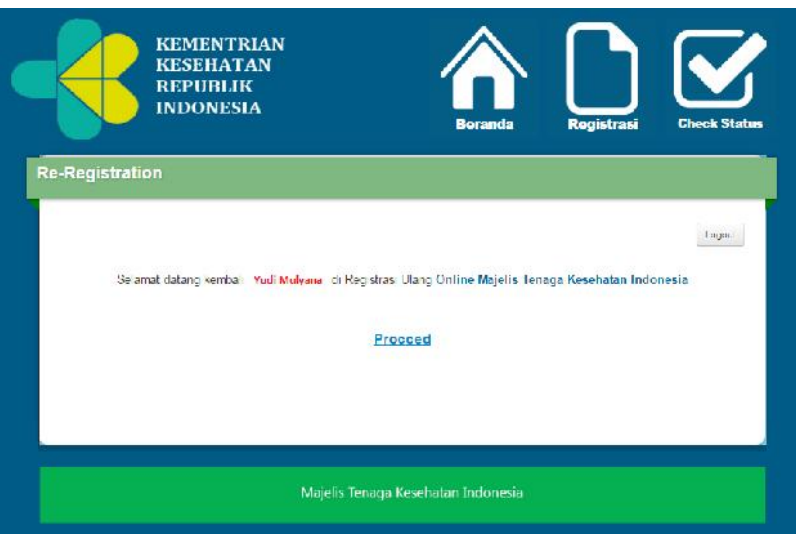

Klik "**Procced**" jika data Saudara telah ditemukan, hampir sama dengan Registrasi Baru langkah-langkahnya sebagai berikut :

### **A. Langkah 1 : Informasi Pribadi**

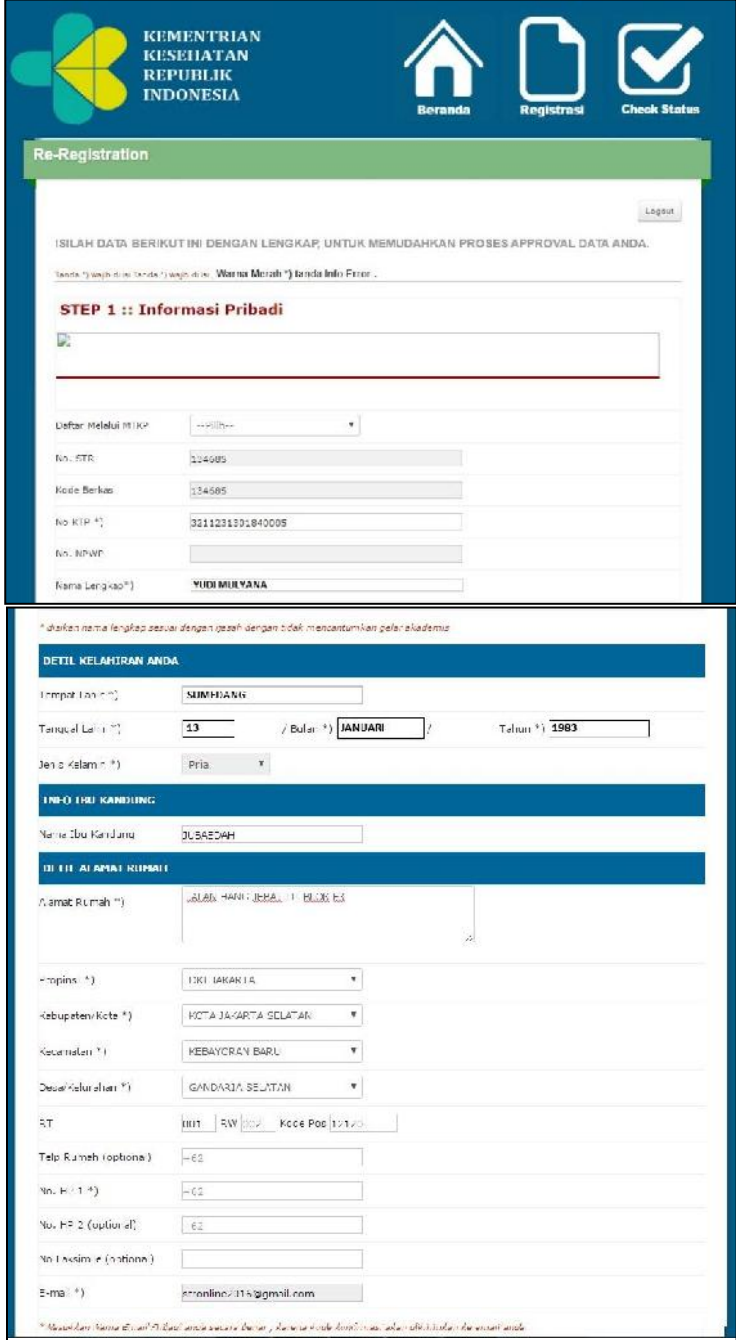

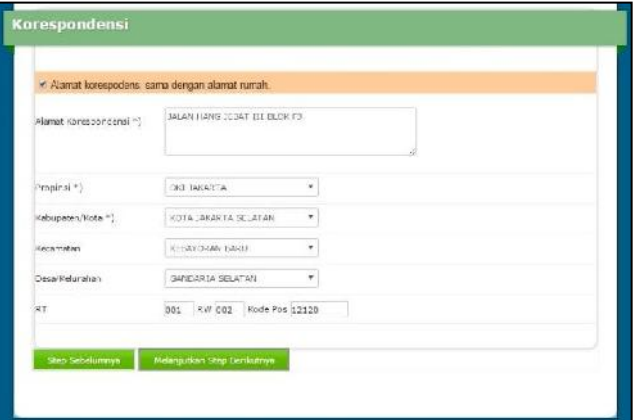

B. **Langkah 2 : Informasi Administrasi**

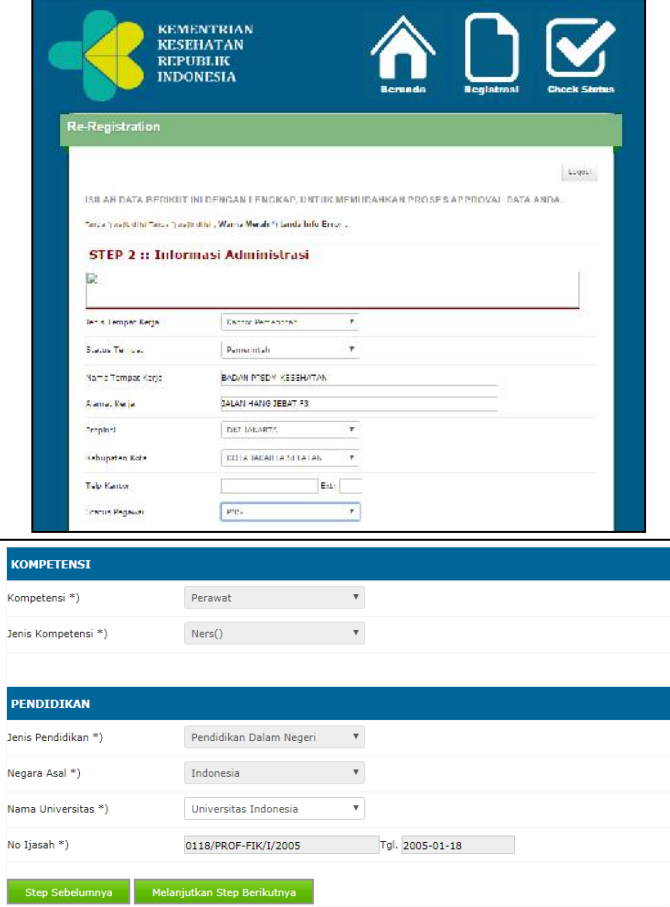

### C. **Langkah 3 : Informasi Organisasi Profesi**

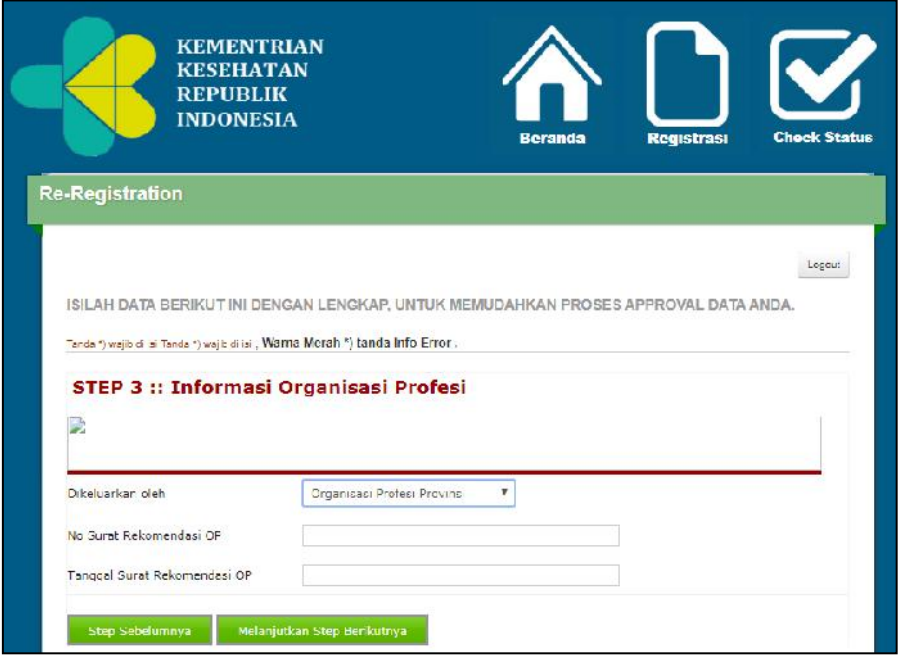

Isilah Data Keterangan Surat Rekomendasi kecukupan SKP yang dikeluarkan oleh Organisasi Profesi (tiap Organisasi Profesi berbedabeda, Surat Rekomendasi dikeluarkan oleh Provinsi atau Pusat).

# **\*Pastikan setiap langkah yang Saudara kerjakan adalah informasi yang sebenar-benarnya, sehingga tidak ada kesalahan yang dapat merugikan Saudara dikemudian hari\***

#### **3.2.5 Simpan Data**

Jika tiga langkah telah selesai dilakukan maka langkah selanjutnya adalah penyimpanan data yang telah Saudara lengkapi dan akan muncul :

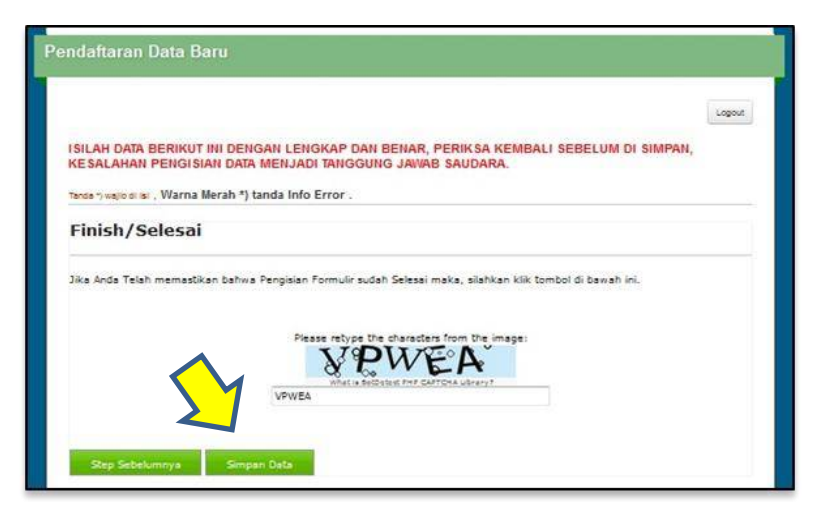

Jika Saudara ingin keluar dari aplikasi, pastikan klik "**Simpan Data**" setelah mengisi kode verifikasi yang tampil pada layar, kemudian klik "**Logout**"

### **3.2.6 Pembayaran Registrasi STR Online**

 $\checkmark$  Setelah simpan data, akan muncul form di bawah ini :

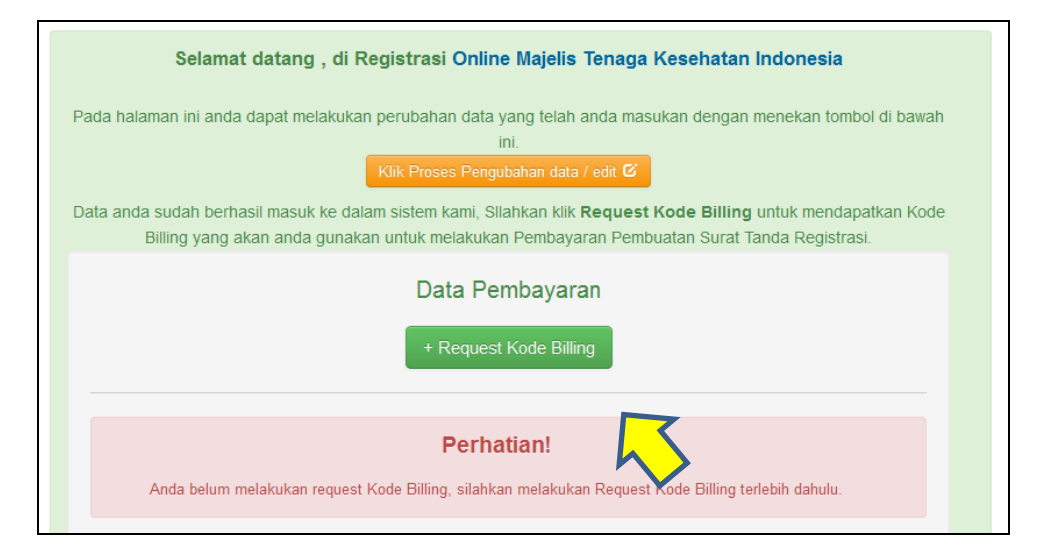

- $\checkmark$  Berkaitan dengan pembayaran Penerimaan Negara Bukan Pajak (PNBP) untuk keperluan registrasi STR, terhitung tanggal 16 Juni 2017 saat ini MTKI telah bekerjasama dengan Kementerian Keuangan dengan pembayaran secara *online*, yang dikenal dengan nama Sistem Informasi PNBP *Online* (**SIMPONI**) atau dikenal dengan nama lain Modul Penerimaan Negara Generasi ke 2 (**MPNG2**).
- Pada bagian pembayaran, Klik "**Request Kode Billing**" selanjutnya akan muncul tampilan data pembayaran :

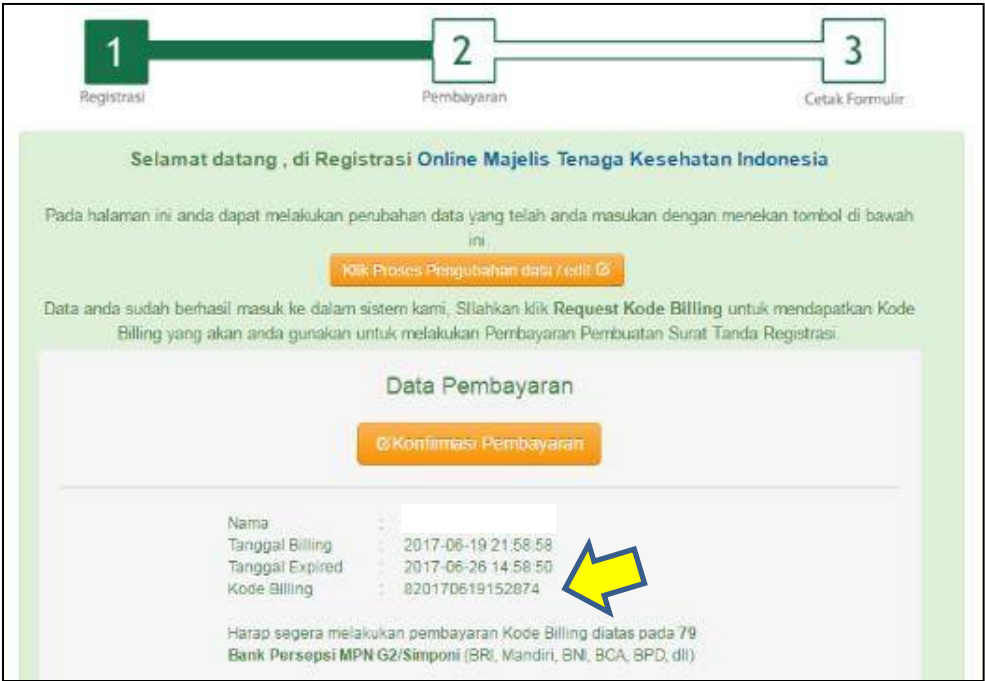

 Gunakan Kode Pembayaran seperti contoh di atas untuk dibayarkan di 79 Bank Persepsi, dianjurkan untuk melakukan pembayaran di Teller, hanya beberapa Bank saja yang dapat mengakomodir pembayaran melalui ATM ataupun Internet Banking. Besarnya pembayaran untuk

PNBP Rp. 100.000,00 (seratus ribu rupiah). Jika tempat pembayaran jauh, Saudara dapat keluar aplikasi dengan mengklik "Logout", kemudian masuk kembali ke aplikasi dengan menggunakan email dan PIN yang didapat, waktu yang diberikan oleh sistem untuk membayar PNBP selama 7 hari

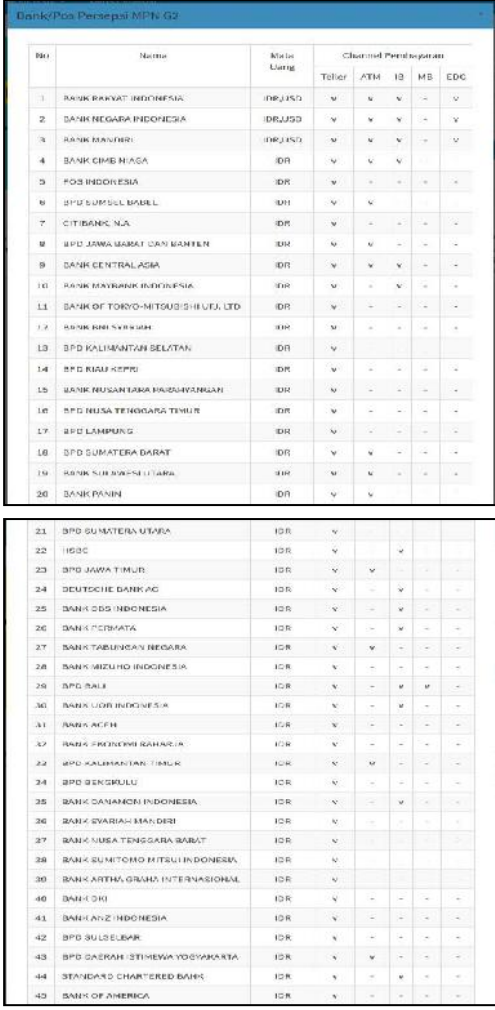

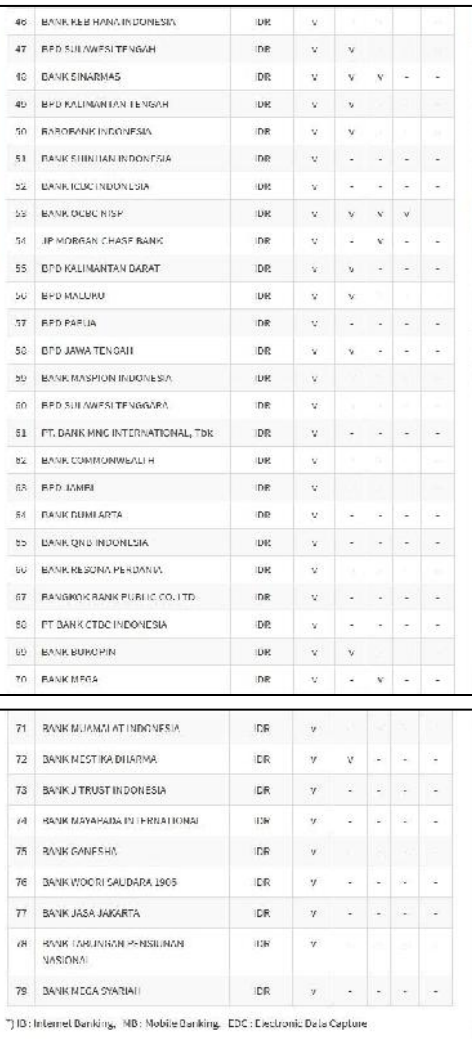

 $\checkmark$  Jika sudah melakukan pembayaran, masuk kembali ke dalam aplikasi kemudian klik "**Konfirmasi Pembayaran**" untuk merefresh proses pembayaran

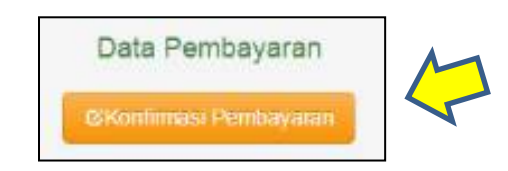

 $\checkmark$  Jika transaksi berhasil maka Saudara bisa melakukan step "**Selanjutnya**" seperti gambar di bawah

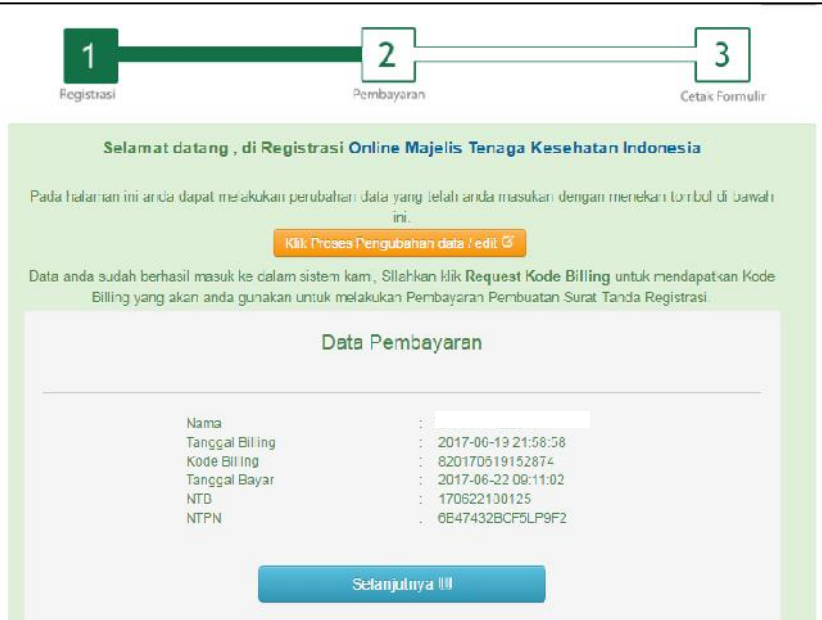

\*bagi pemohon yang telah membayarkan ke rekening BPn182 Pusat Peningkatan Mutu SMD Kes, tidak dapat melanjutkan online semenjak tanggal 16 Juni 2017. Namun masih bisa diusulkan registrasi secara manual melalui MTKP Provinsi\* (jika diusulkan online harap membayar PNBP dengan menggunakan kode billing yang didapat)\*

### **3.2.7 Upload Foto**

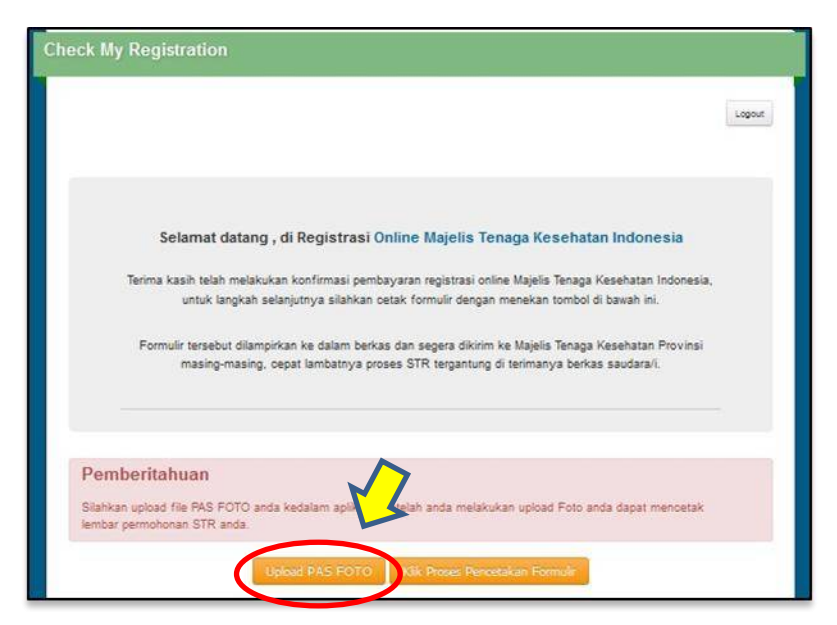

 Setelah transaksi Pembayaran berhasil, step berikutnya "**Upload Pas Foto**". Bagian ini menjadi bagian terpenting yang harus dilakukan.

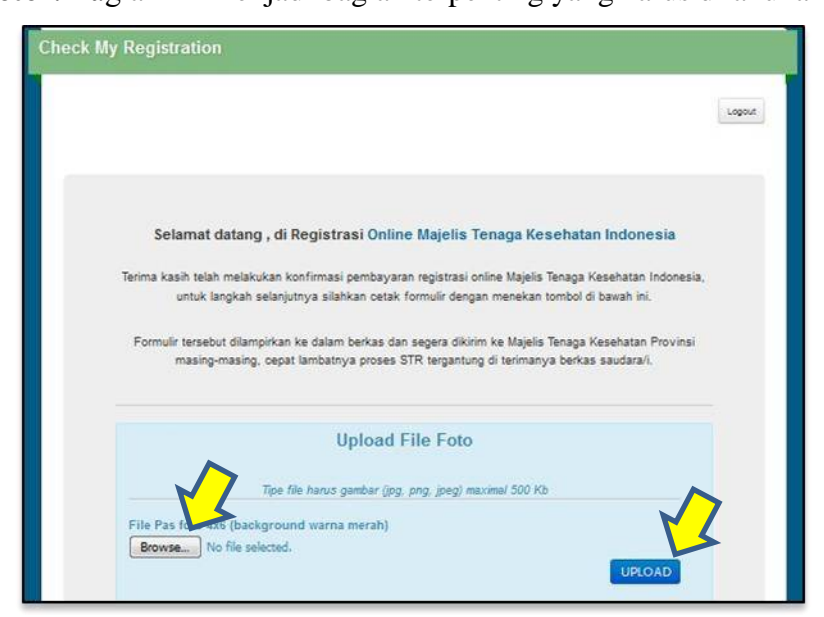

Setelah foto dipilih dengan klik "**Browse"**, kemudian klik "**UPLOAD**"

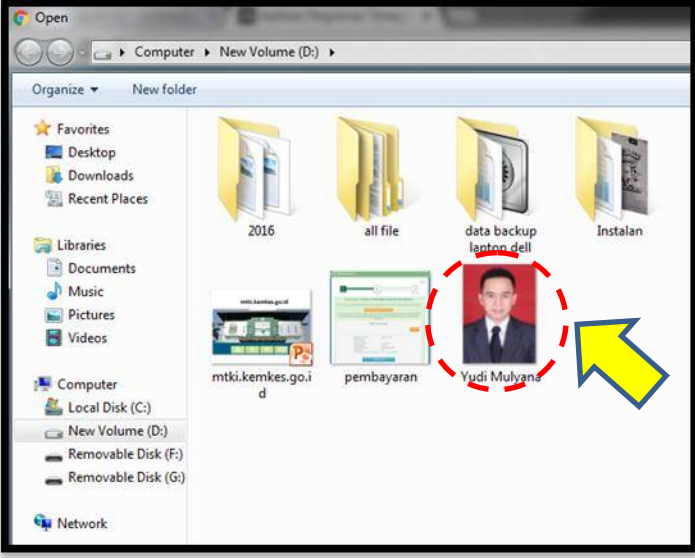

Pastikan ukuran foto tidak melebihi *500 kb*, dengan *format jpg,* 

*png,* atau *jpeg* dan **berlatar belakang merah (rapi dan sopan).**

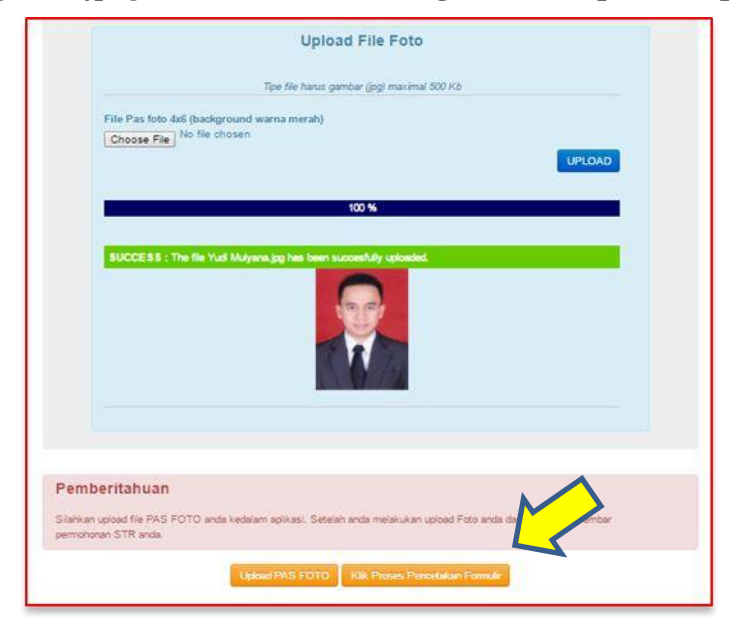

 Setelah Upload Foto sukses 100%, kemudian "**Klik Proses Percetakan Formulir**"

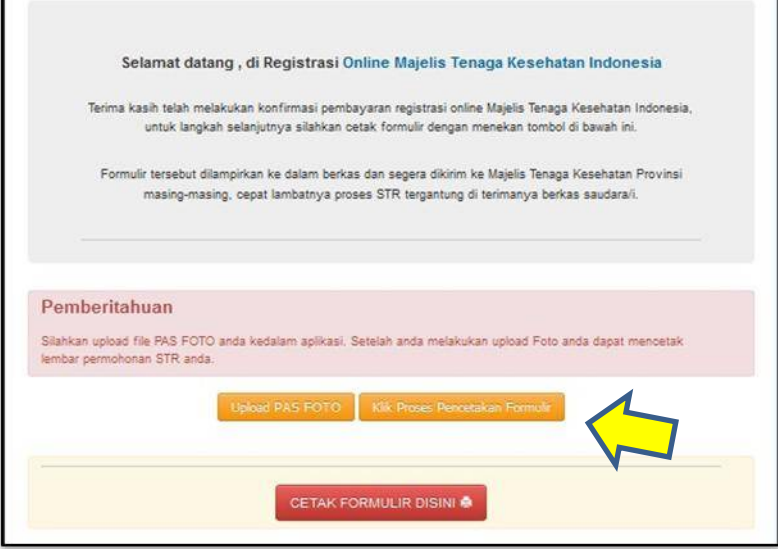

 Sampai dilaman ini pengisian data-data pendaftaran STR *online* Saudara telah selesai, Kemudian klik "**CETAK FORMULIR DISINI**" untuk mencetak data yang telah anda buat.

### **3.2.8 Pencetakan Formulir 1a**

### $\checkmark$  Berikut contoh tampilan formulir :

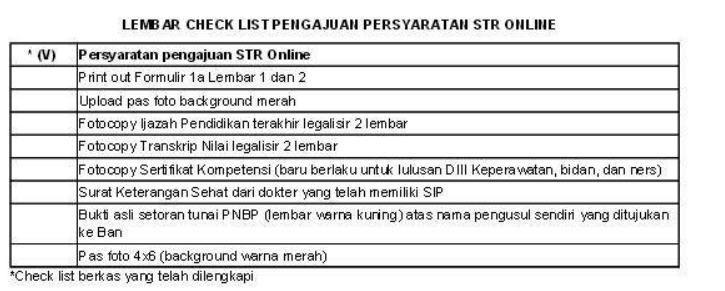

### \*koreksi : untuk **transkrip nilai** tidak perlu disertakan di dalam berkas

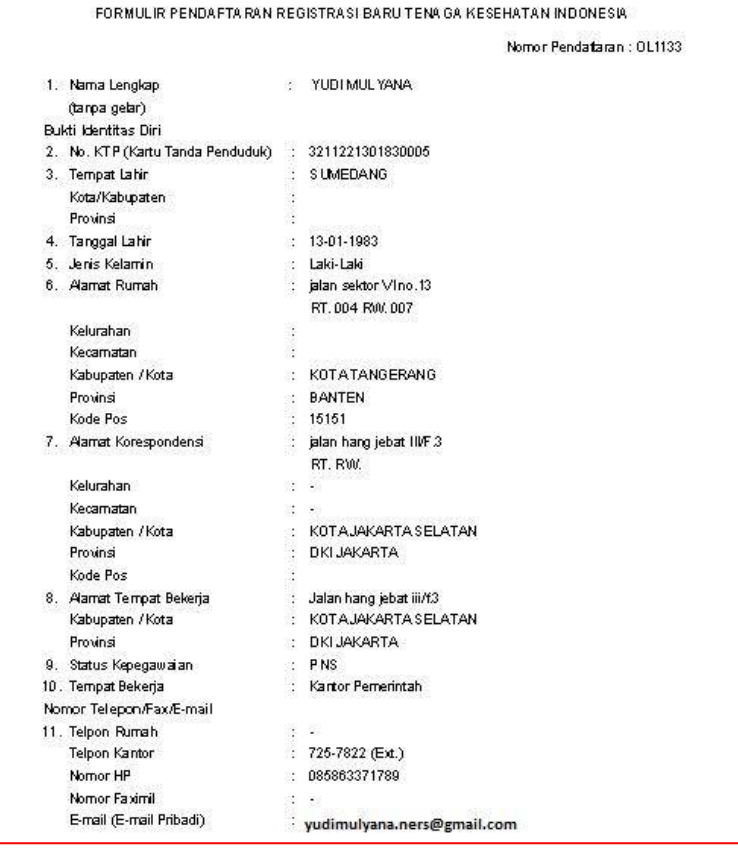

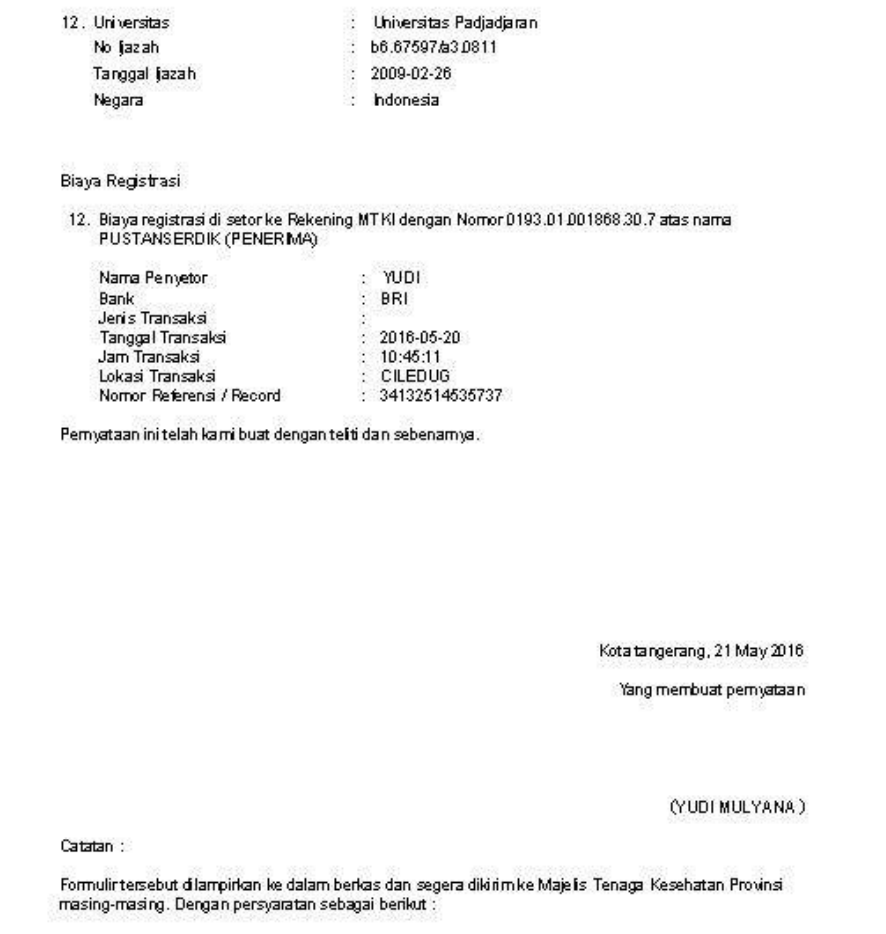

# **Tandatangani** terlebih dahulu Formulir (lembar ke 3) sebelum dikirimkan ke MTKP

- Masukan ke dalam amplop lembar **cetak Formulir Pendaftaran** beserta **persyaratan lainnya** berikut ini :
	- 1. Lembar cheklist dan Formulir pendaftaran registrasi
	- 2. Foto 4x6 background merah
	- 3. Kartu Tanda Penduduk (KTP)
	- 4. Fotocopy Ijazah (dilegalisir)
	- 5. Surat Keterangan Sehat dari dokter yang telah memiliki SIP
	- 6. Fotocopy Sertifikat Kompetensi bagi yang sudah melaksanakan ujikom (Bidan, Perawat, Ners, dan Kesmas). \*untuk Registrasi baru
	- 7. Surat rekomendasi kecukupan SKP dari Organisasi Profesi (\*untuk Reregistrasi/Perpanjangan STR)
	- 8. Bukti Pembayaran (PNBP) sebesar Rp. 100.000,00 (seratus ribu rupiah) melalui pembayaran sistem Simponi/MPNG2

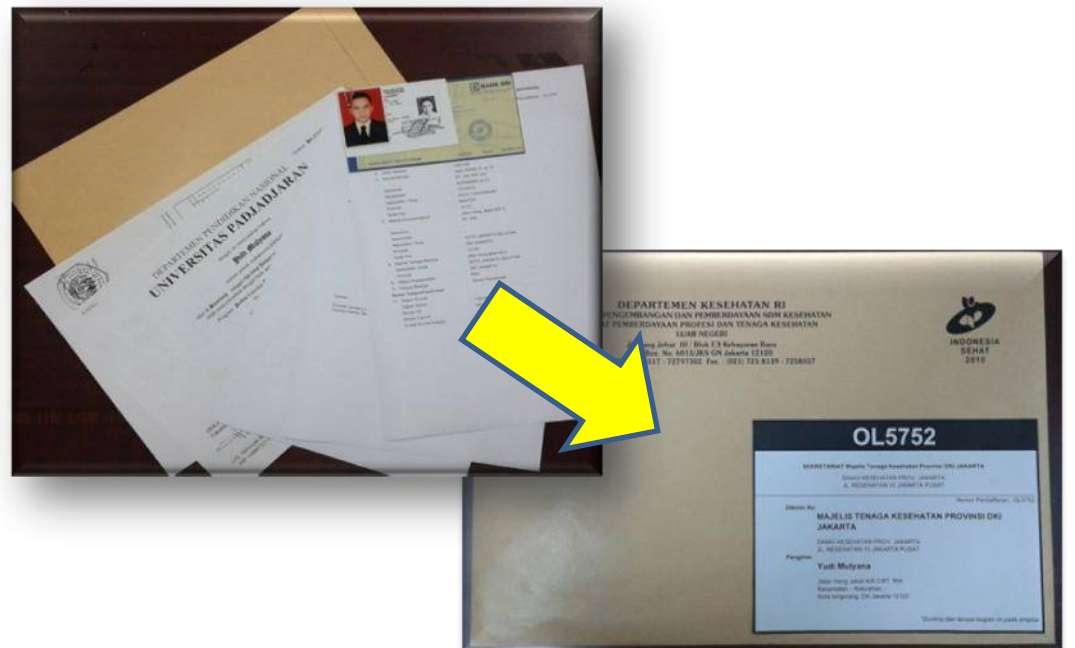

29|Aplikasi Web MTKI

### **CATATAN :**

- a. **Pengambilan STR** yang telah terbit, baru bisa dilakukan di MTKP (tidak dikirim ke alamat pemohon)
- b. Jika ada **kesalahan pada data pribadi**, harap dikoreksi di MTKP. Jika tidak memungkinkan, mohon sertakan keterangan yang berisi kesalahan berikut perbaikannya bersamaan dengan berkas yang dikirim ke MTKP (jika dikirim melalui Pos)
- c. Untuk lulusan **Tenaga Kesehatan dibawah D3**, harap mengajukan STR secara manual melalui MTKP (berkaitan dengan data sekolah/perguruan tinggi yang tidak terdaftar di PDDIKTI)
- d. Berkas yang bisa dilayani oleh MTKP berdasarkan : **Alamat KTP**, **Institusi Pendidikan** atau **Alamat Korespondensi sesuai dengan Provinsi MTKP setempat**
- e. Semakin cepat **berkas diterima oleh MTKP**, maka semakin cepat **STR diterbitkan oleh MTKI**
- f. Untuk mengetahui data anda sudah atau belum tercatat di **Pangkalan Data DIKTI (PDDIKTI)**, silahkan masuk di **forlap.ristekdikti.go.id** kemudian klik **"Pencarian Data"** dan klik **"Profil Mhs"** dan isi berdasarkan data yang dicari. Jika belum terdata mohon untuk menghubungi pihak Universitas untuk mendaftarkan atau mengedit nama Saudara secara online.

#### **3.3 MENU CEK STATUS**

 Menu **"Cek Status"** digunakan untuk memeriksa sejauh mana pemberkasan yang Saudara ajukan. Klik menu "**Cek Status**"

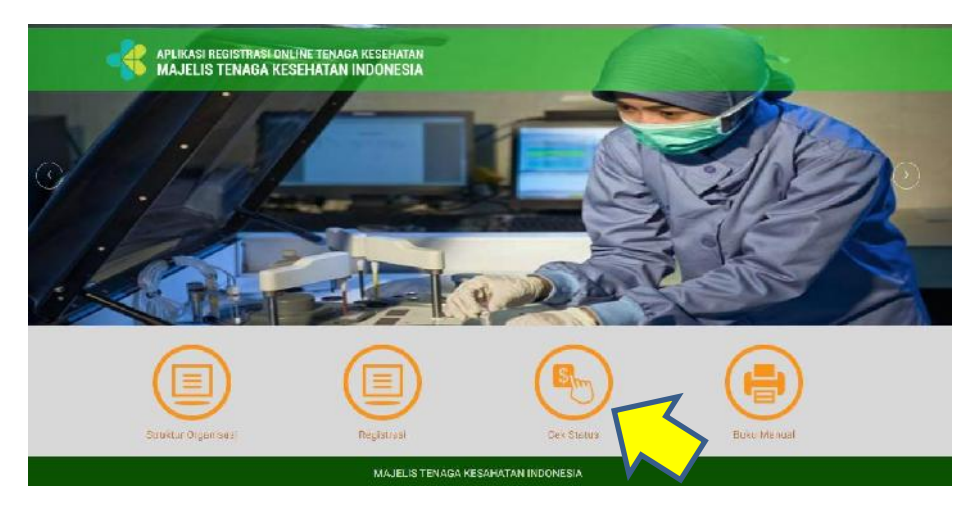

- Untuk mengecek Status, diperlukan **nomor berkas** dan **tanggal lahir**
- **Nomor berkas** didapatkan dari kiriman **email kedua** setelah berkas **diverifikasi oleh MTKP**

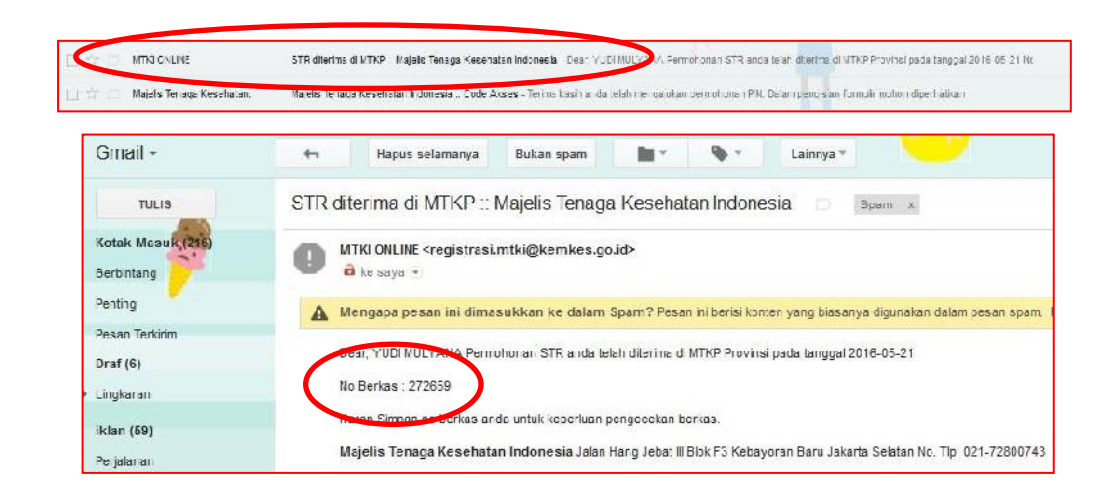

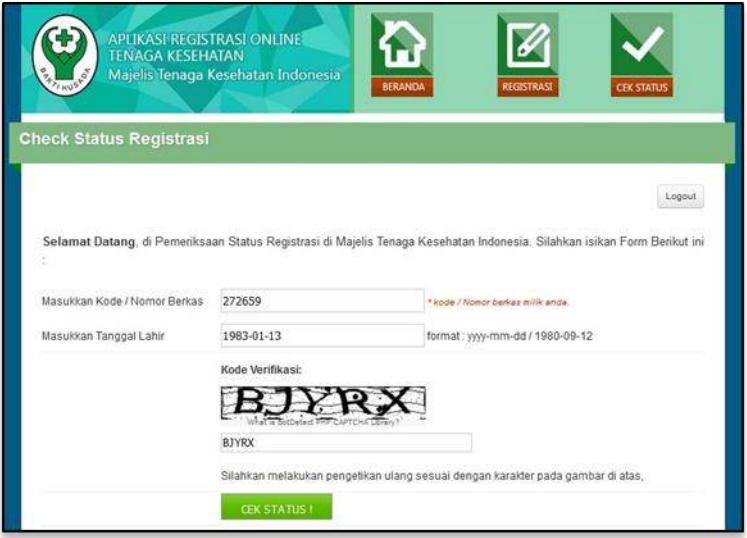

- $\checkmark$  Masukkan Kode Berkas dan Tanggal lahir (secara terbalik) lalu klik tombol "**Cek Status**".
- Catatan : **Wajib mengisikan** *Captcha* **agar semua proses penginputan tersimpan didalam database**
- $\checkmark$  Maka sistem akan menampilkan informasi status berkas Saudara seperti berikut ini :

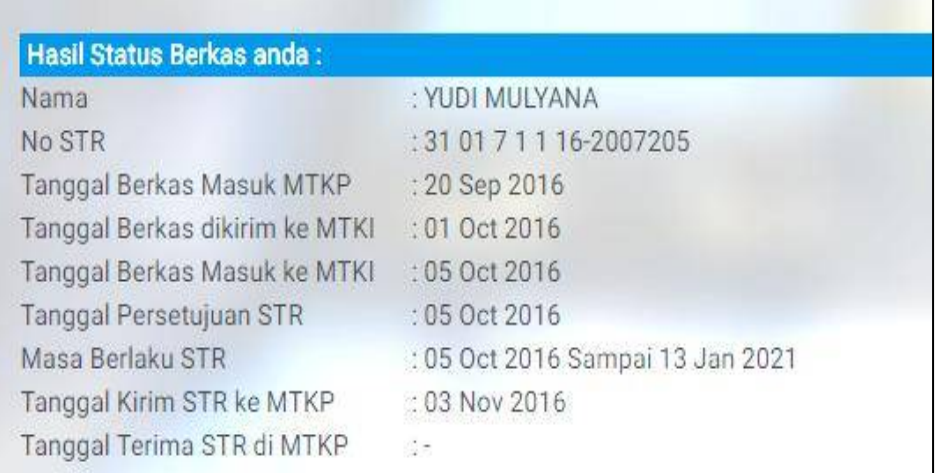

### *4.* **FREQUENTLY** *ASKED QUESTIONS (FAQ)*

T : Bagaimana jika jaringan internet ditempat kami tidak ada/terbatas?

J : Proses permohonan STR dapat dilakukan secara manual melalui Majelis Tenaga Kesehatan Provinsi (MTKP).

 T : Bagaimana jika data institusi pendidikan saya tidak muncul di pilihan?

 $\mathbf{I}$ .

- a. Jika anda adalah lulusan setelah tahun 2012, harap menghubungi institusi pendidikan saudara untuk melengkapi data di PDPT.
- b. Jika anda adalah lulusan sebelum tahun 2012 dan jika institusi pendidikannya tidak terdaftar di PDDIKTI, permohonan STR harus dilakukan secara manual melalui MTKP.
- T : Apabila provinsi tempat tinggal asal berbeda dengan provinsi institusi pendidikan saya, di MTKP mana saya harus menyerahkan berkas permohonan?

J : Anda dapat mendaftar dan menyerahkan berkas pada MTKP sesuai provinsi tempat tinggal, institusi pendidikan asal, atau alamat korespondensi sesuai MTKP setempat.

T : Saya belum mendapatkan nomor berkas?

J : Mohon mengkonfirmasi ke MTKP di tempat anda mengajukan usulan STR

### **5. KESIMPULAN**

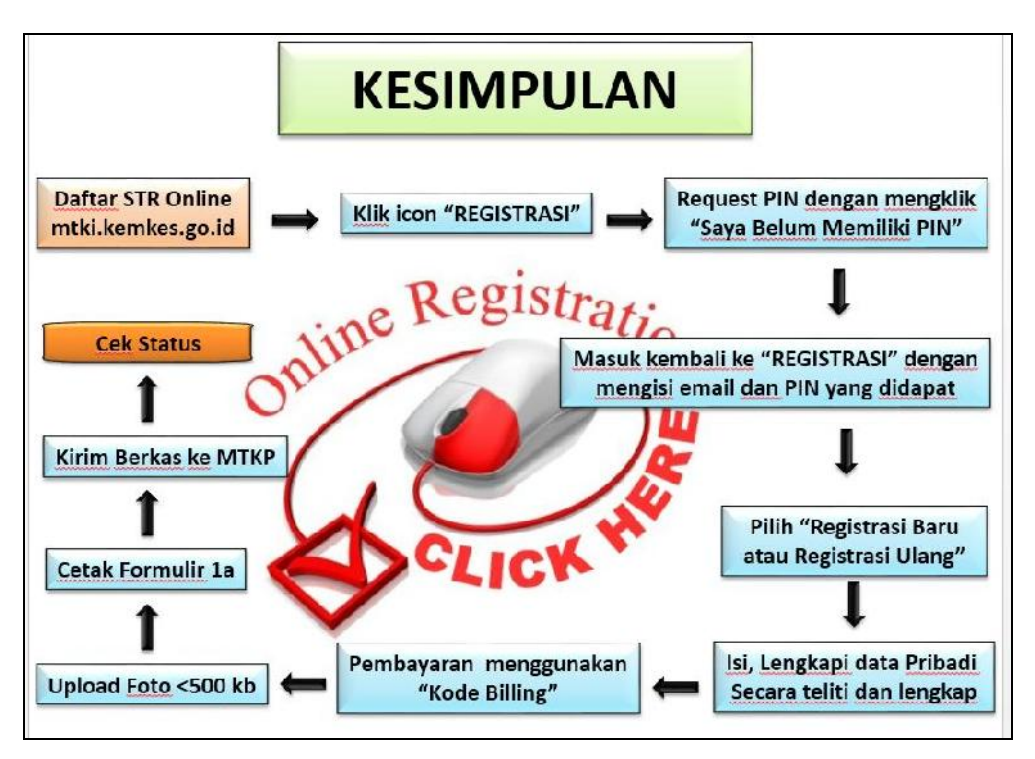

#### **DAFTAR PENYUSUN**

- Dr. dr. Trihono, M.Sc
- Suhartati, S.Kp., M.Kes
- Drs. Sulistiono, SKM., M.Sc
- Mujiharto, SKM., MM
- Dr. Ida Bagus Indra Gotama, SKM., M.Si
- Dra. Trini Nurwati, M.Kes
- Siti Hayati, SKM., M.Kes
- Ahmad Sya'roni, S.Sos., M.Pd
- Yenny Sulistiowaty, SP., MKM
- Fransisca Harianja, SKM., MKM
- Yudi Mulyana, S.Kep., Ns
- Sekretariat MTKI
- CV. Kabayan Consulting